## Measure the Noise with Noisel ab APP

## Get the app

- 1. Access the App Store in iOS devices, the app is not available for Android yet.
- 2. Search for: NoiseLab. There will be two version of the app, NoiseLab-Lite is good for daily measure and the NoiseLab has some extra feature design for noise analysis. Click on "GET" to download either of them base on your needs.

After installing, a new icon will appear on the home screen of your device.

## How to take measure

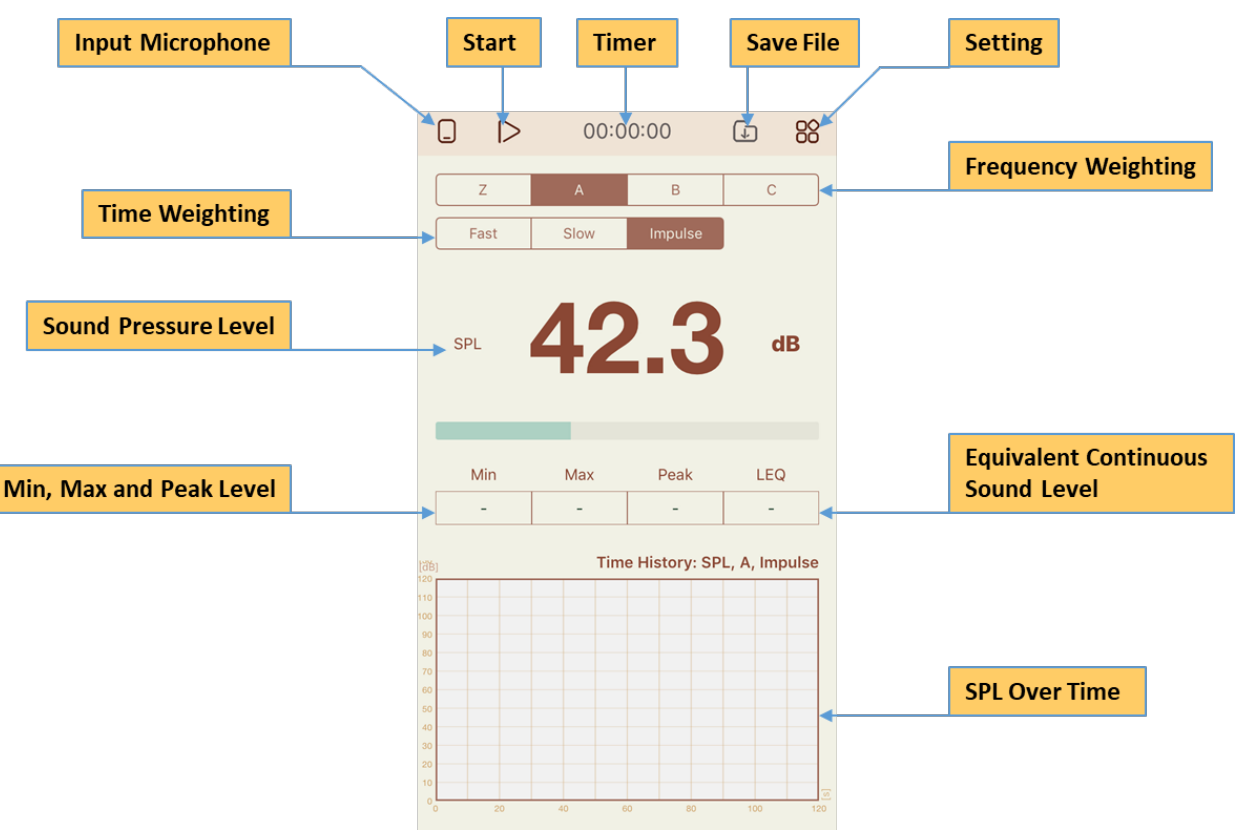

1. Basic Control

**Input Microphone:** Current working microphone (Upgrade to MicW i437 high precision microphone for more accurate measurement.)

**Start:** Start the measurement

**Timer:** Indicate the time lapses of the measurement

**Save File:** Save your measurement for data review or post-process

**Setting:** Go into the setting menu

**Frequency Weighting:** Select Z, A, B or C weighting for your measurement

**Time Weighting:** Select Fast, Slow or Impulse time weighting for your measurement

**Sound Pressure Level:** Indicate the current sound pressure Level **Min, Max and Peak Level:** The maximum and minimum are the highest and lowest sound levels measured, the peak is the peak of the sound pressure wave with no time weighting.

**Equivalent Continuous Sound Level:** The average of sound level **SPL Over Time:** Graph shows the sound pressure level over time history

2. Setting Menu

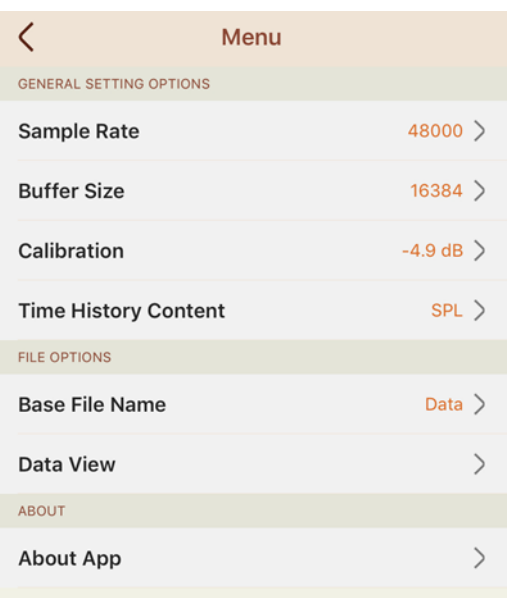

**Sample Rate:** The number of samples of measurement carried per second **Buffer Size:** The amount of time allotted for processing **Calibration:** Calibrate the measurement microphone **Time History Content:** Select the target level that shows in the SPL over time graph **Base File Name:** Customize the measurement file name **Data View:** Review the measurement data **About App:** Introduction and contact information of this App

3. Calibration

In order to take a scientific measurement with microphone, its precise sensitivity must be known. NoiseLab provides a simple approach for user to calibrate their external microphone with standard calibrator.

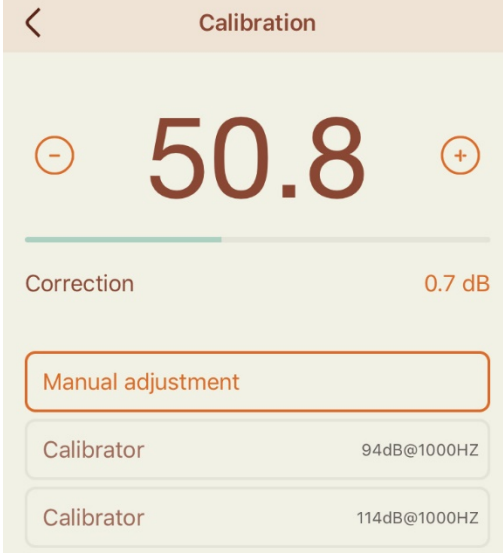

**Manual Adjustment:** Manually set the Sound Pressure Level according to the calibrator **Calibrator ( 94dB@1000HZ):** When calibrating the microphone with a 94dB@1000Hz calibrator. First, plugin your external microphone to your device, then plug the microphone into the running calibrator, last click on the Calibrator (94dB@1000HZ) button and the App will automatically calibrate the microphone. Press  $\sqrt{ }$  button to confirm the calibration. **Calibrator (114dB@1000HZ):** The procedure is same as above, except using a 114 dB@1000Hz

calibrator.